Capítol 5: Deformacions i efectes

En els capítols dels efectes podem transformar fotos en color a blanc i negre, sepia (imitant una foto antiga,...)

Per obtenir aquest resultat

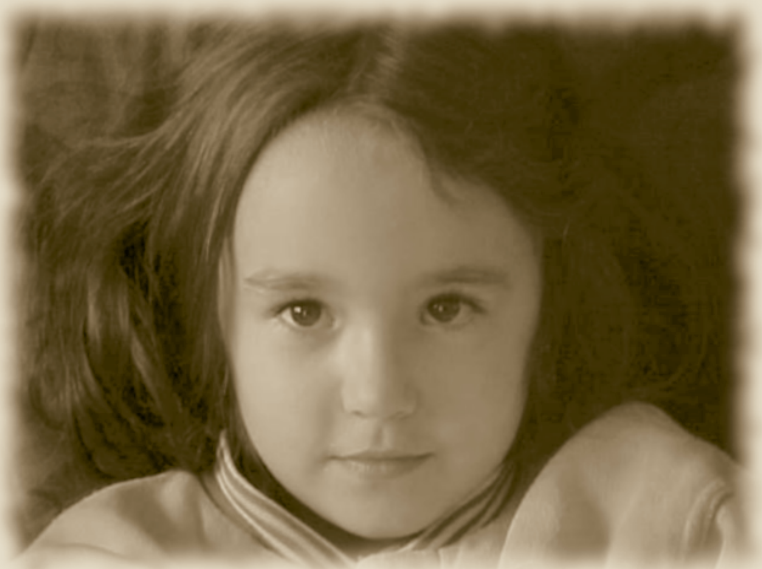

Cal anar a FUNCIONS – DECORACIÓ – FOTO ANTIGA

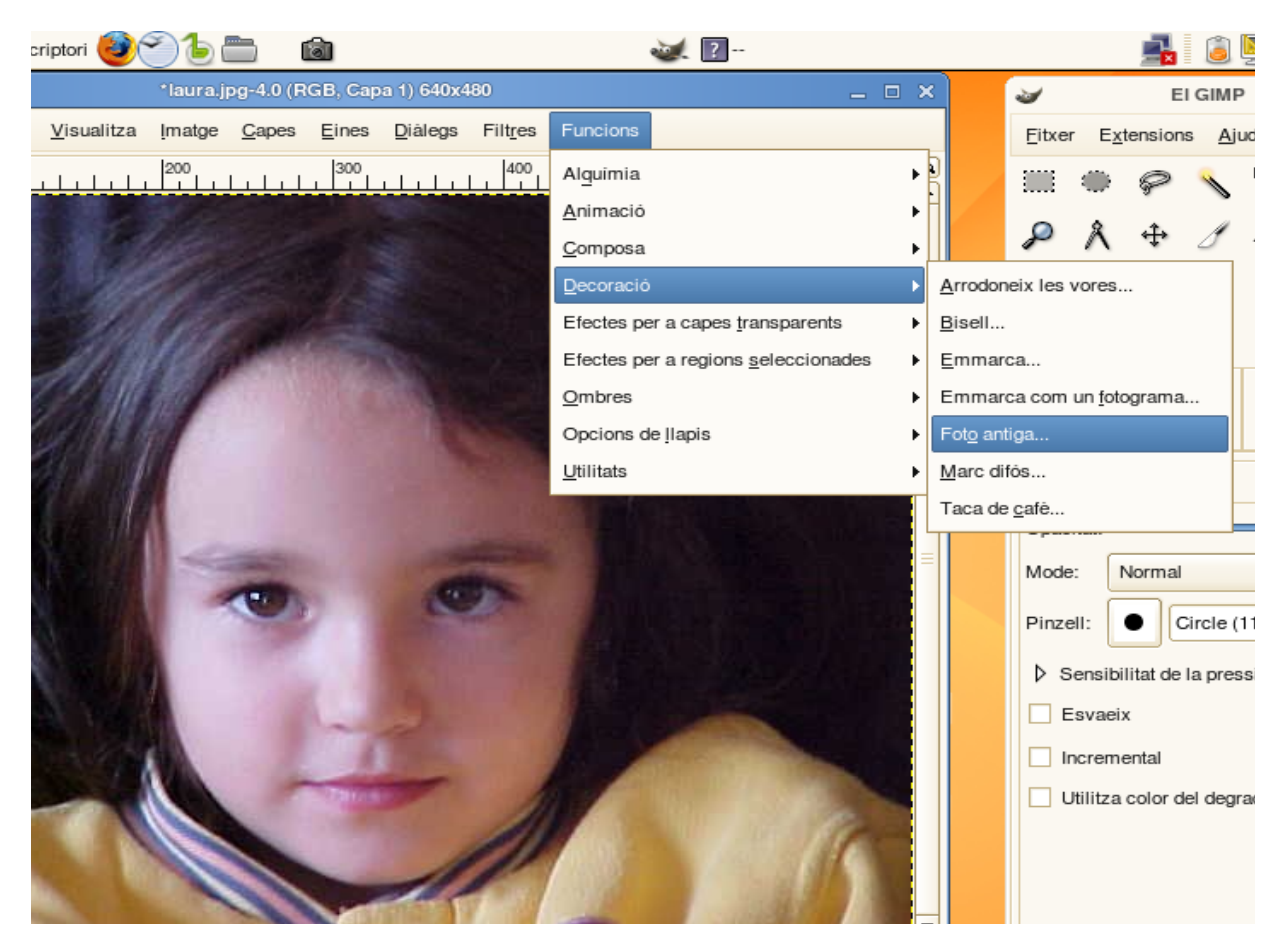

Amb el Gimp podem fer molts efectes. Cal treballar sempre amb una còpia de la fotografia original i només desar quan l'efecte aconseguit ens agrada. Podem utilitzar per aquestes proves l'eina que ens ofereix anomenada HISTORIAL DE DESFER. Anem a EDITA – HISTORIAL DE DESFER i se'ns obre una pantalla com la que et mostrem a continuació, d'aquesta manera podem desfer fins el punt on volem.

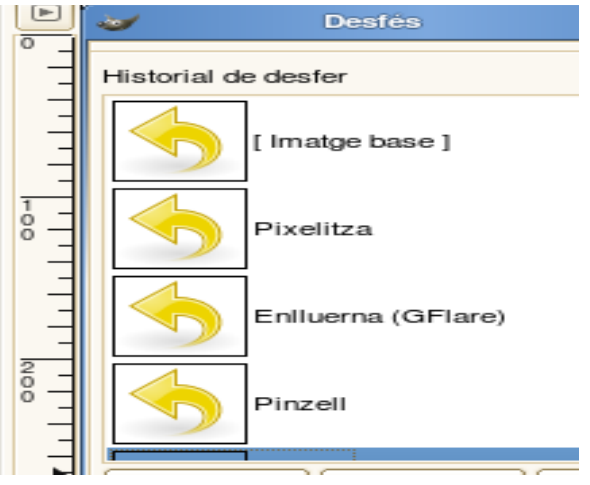

La major part dels efectes que ens venen donats pel programa des de FILTRES i FUNCIONS, en clicar-los se'ns obren submenús per poder-ne fer la seleció.

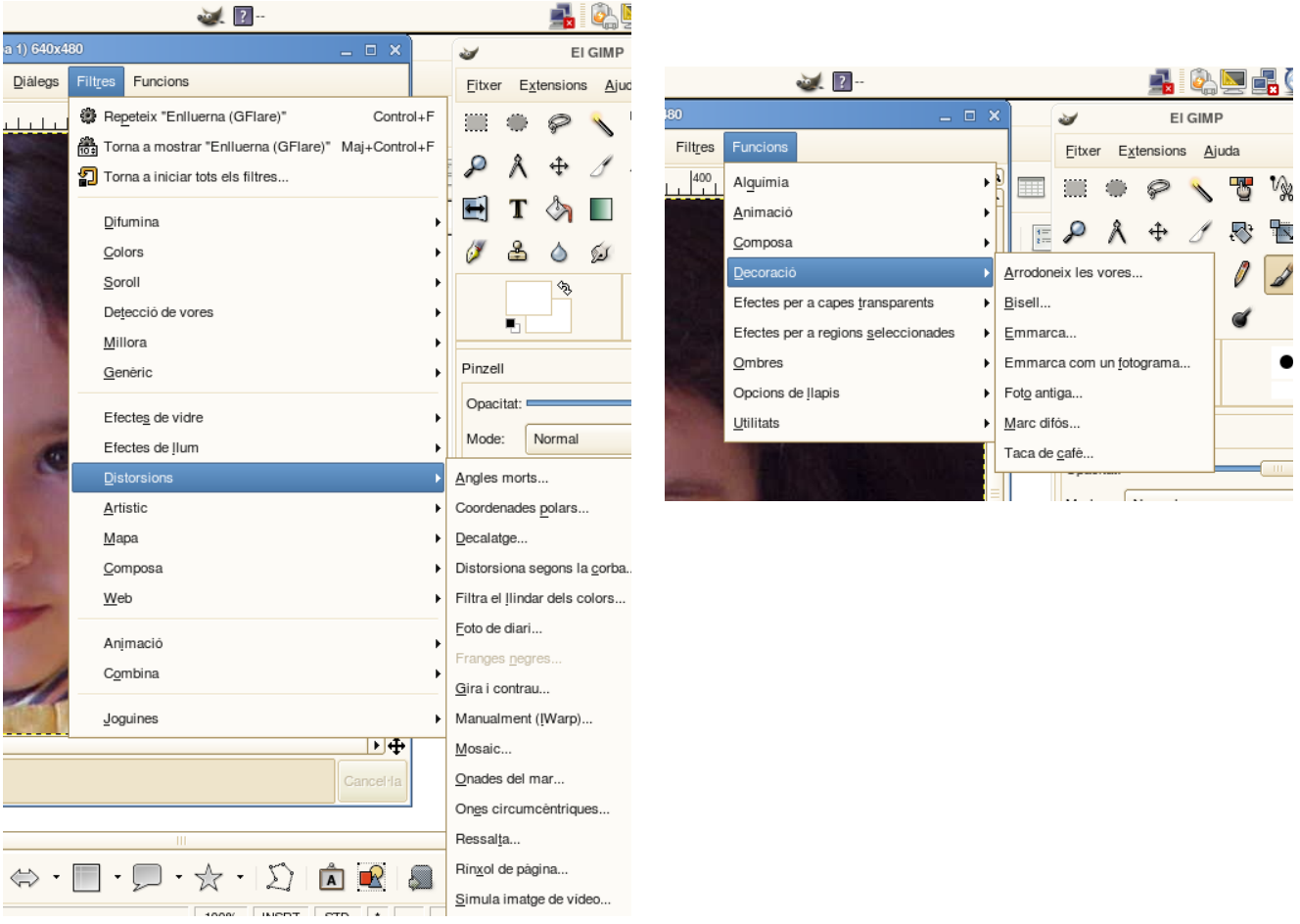

A continuació alguns exemples d'efectes:

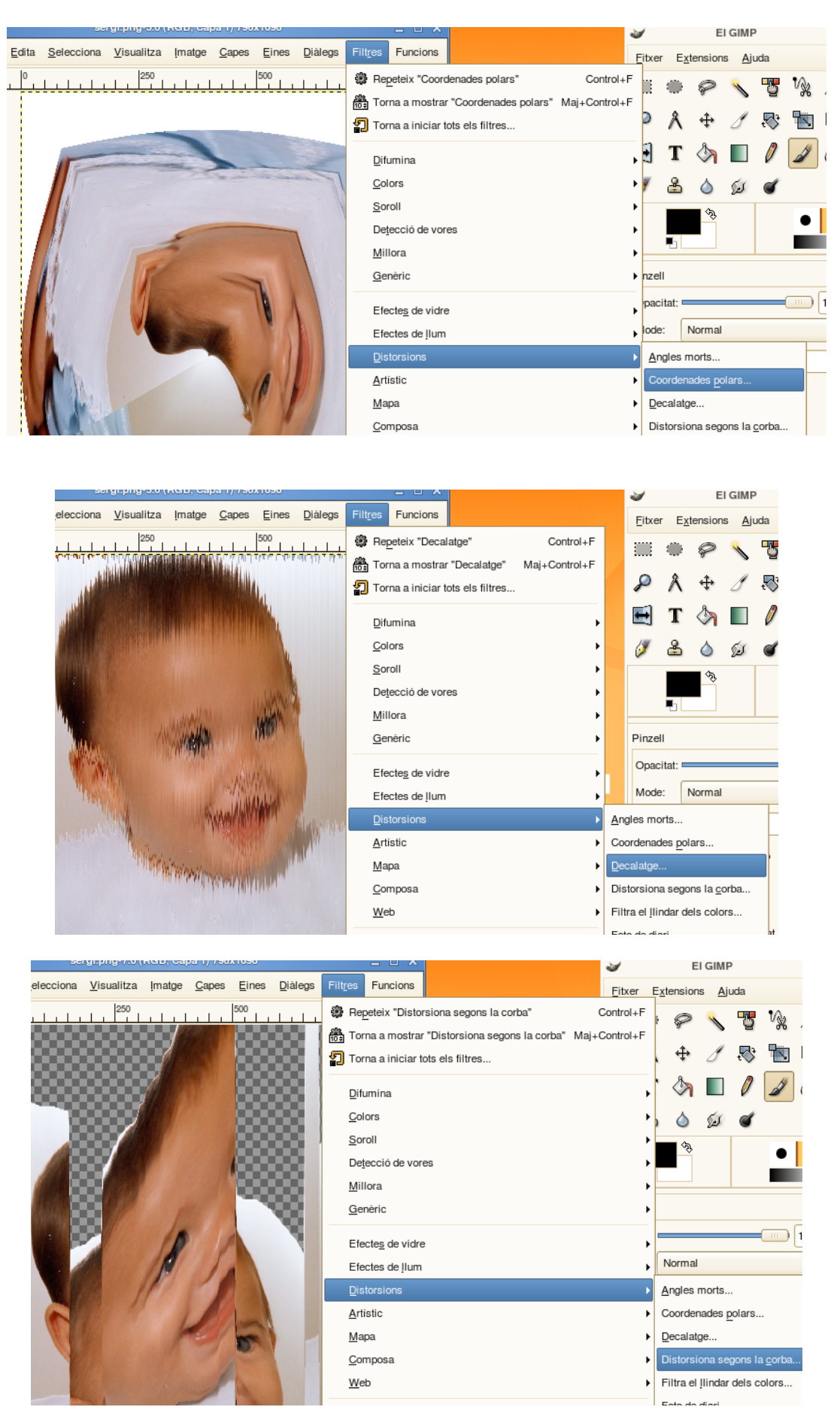

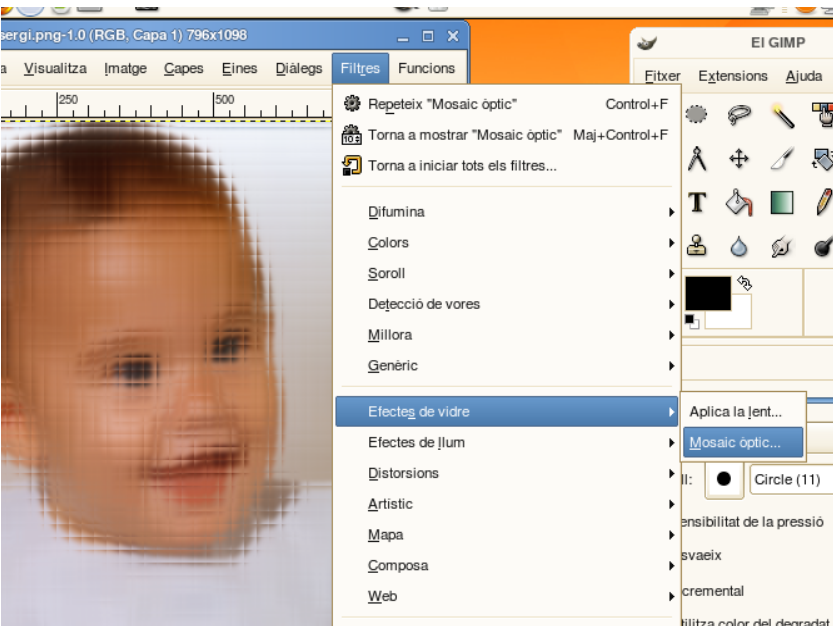

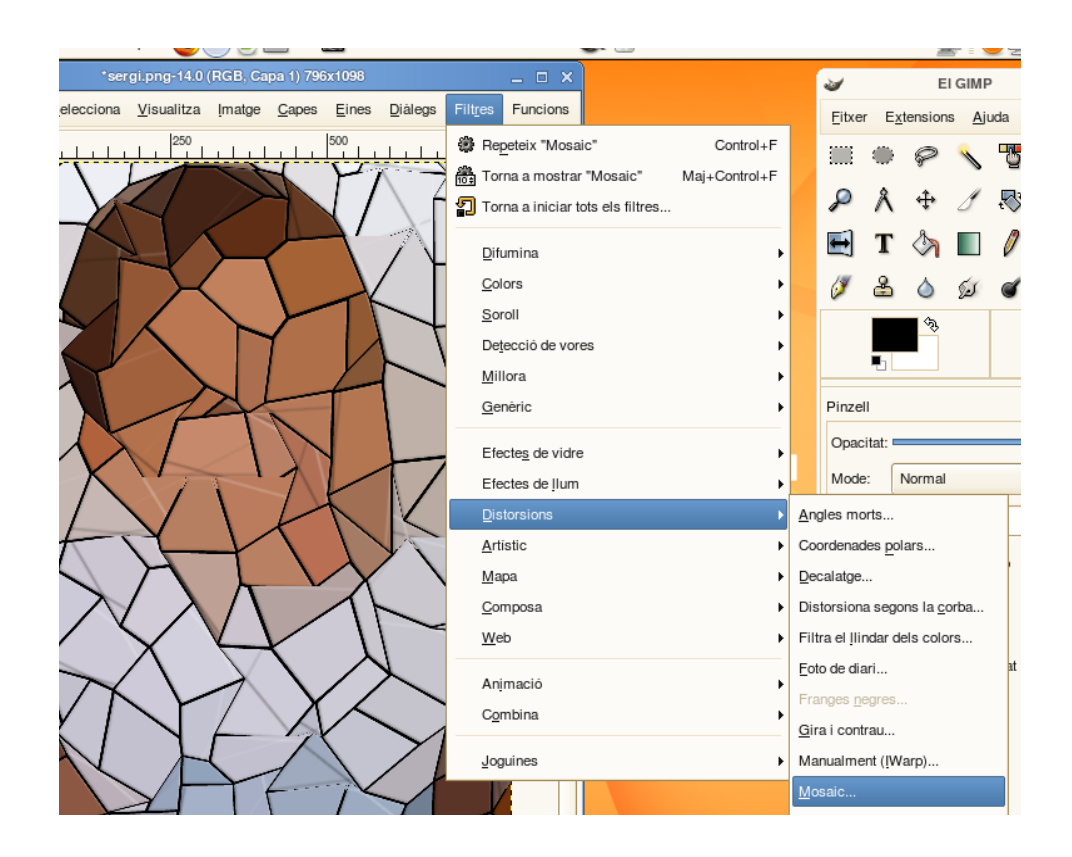

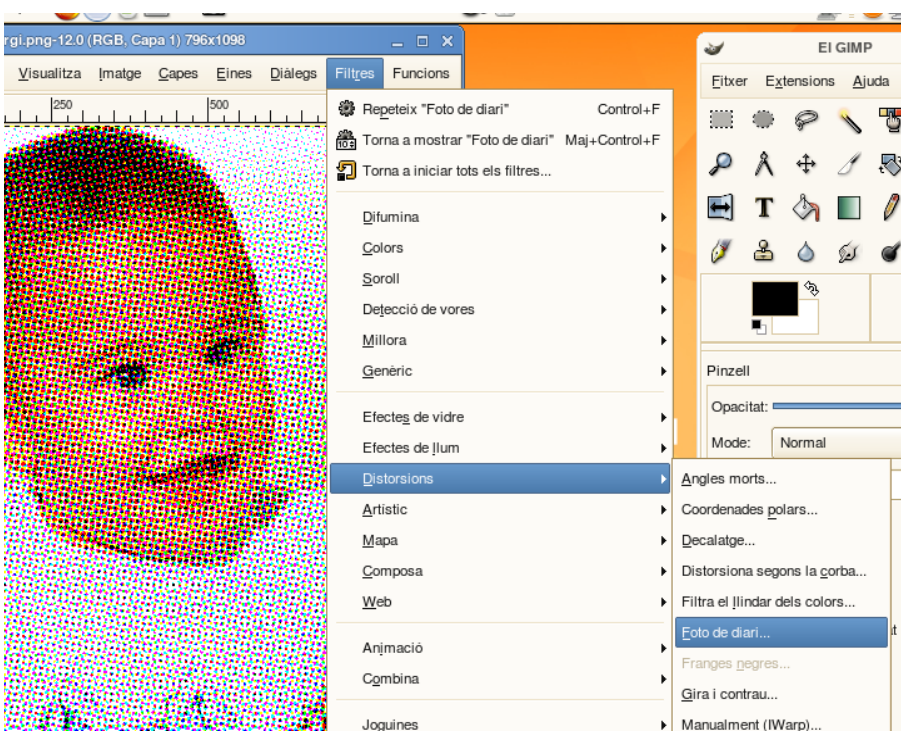

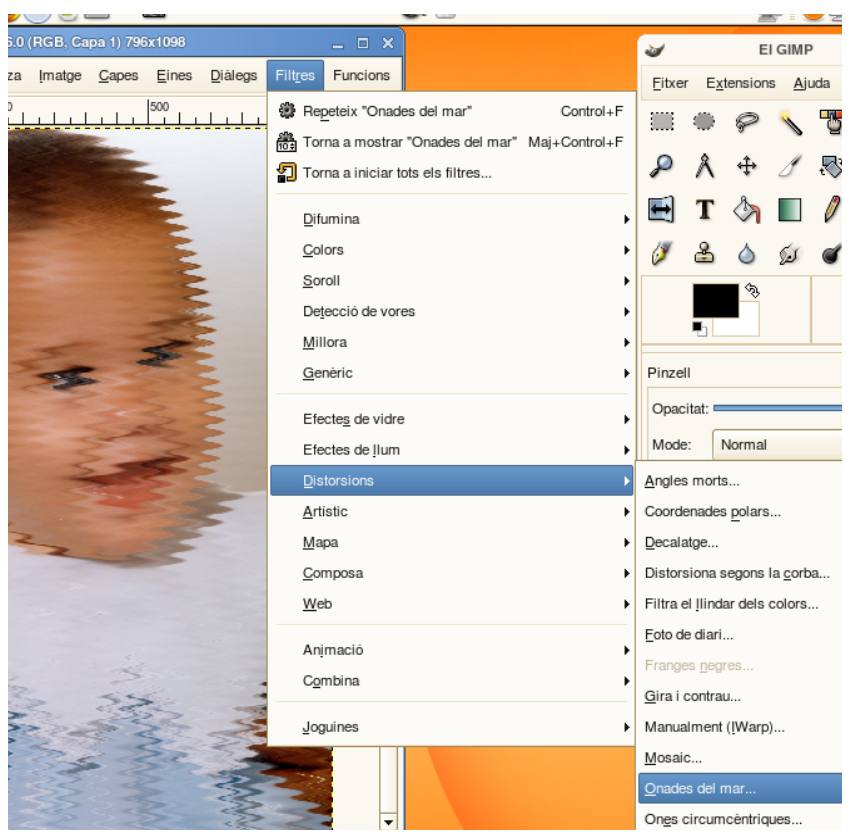

És qüestió d'anar provant i observar-ne els resultats.